## **Welcome to the Saugus Contributory Retirement MyPortal Self Registration**

Please read the instructions thoroughly before attempting to create your Username and Password. If you need assistance or have questions, please contact the Saugus Contributory Retirement Office.

You can Self-Register by clicking the Self-Registration Link, or type in the following URL to get to the Login Page:

www.PensionTechnologyGroup.com/saugus

This will bring you to the Registration Page where you will enter your First Name, Last Name, Birthdate, and the last 4 numbers of your Social Security number.

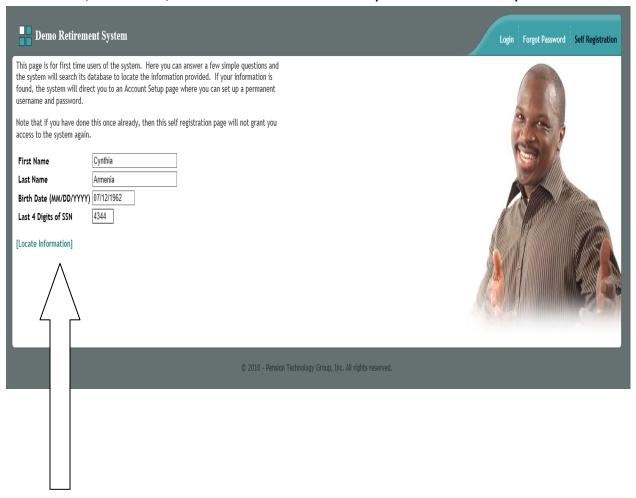

Once you have entered the information, please click on the Locate Information Link.

If you are set up in the Retirement system's database (if you are an existing member of the Saugus Contributory Retirement System), My Portal will locate your information, match up what was entered and display the Username/Password Page. This is where you will set up your own Username, Password and Email address. You will also be required to select a Special Question and enter an **ANSWER** to your Special Question, which will be used by My Portal to verify if you ever need to use the "forgotten password" link. My Portal will send an email to the email address you provide on this screen, with your password.

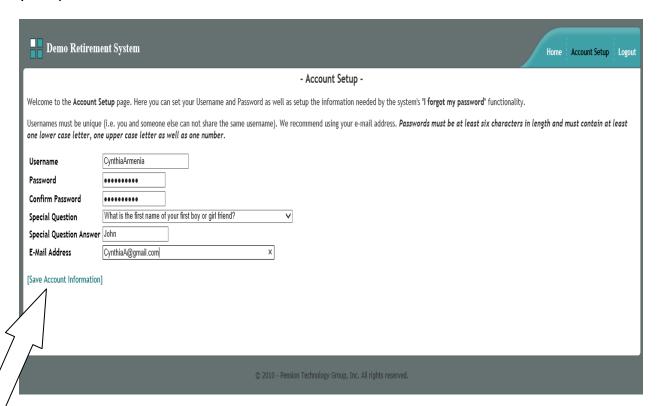

After you have entered the information in the screen above, be sure to click SAVE ACCOUNT INFORMATION LINK.

This will bring you to the Welcome Page. From this page, you can navigate through the pages by using tabs for the following:

- 1. Home The Welcome Page
- 2. Data Demographic info, Status History, Service History, Annuity Savings balance, Salary History. You can also submit any data corrections or send an inquiry to the Retirement Office via email, directly from My Portal.
- 3. Contact Address info, Telephone #, Cell phone #, Email address
- 4. Bene Beneficiaries currently on file with the Retirement System.
- 5. Est Enter a retirement date and My Portal will display your estimate information for Options A, B, & C.
- 6. Msgs You can send a message to the Retirement Office directly from My Portal and someone will respond to your message.
- 7. Acct This is your member account information for this Employee Self Service (My Portal). This is where you can change your Username, Password, or Security Question and Answer.